# Dell™ Proximity Printing Solution End User's Guide

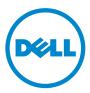

#### **Notes**

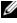

**NOTE:** A NOTE indicates important information that helps you make better use of your computer.

Information in this document is subject to change without notice. © 2010 Dell Inc. All rights reserved.

Reproduction of these materials in any manner whatsoever without the written permission of Dell Inc. is strictly forbidden.

Trademarks used in this text: Dell and the DELL logo are trademarks of Dell Inc.; Microsoft and Windows are either registered trademarks or trademarks of Microsoft Corporation in the United States and/or other countries.

Other trademarks and trade names may be used in this document to refer to either the entities claiming the marks and names or their products. Dell Inc. disclaims any proprietary interest in trademarks and trade names other than its own.

## Contents

| Dell Proximity Printing Solution       | 4  |
|----------------------------------------|----|
| Introduction                           | 4  |
| Downloading and Installing DPPS Client | 4  |
| Downloading DPPS Client                | 4  |
| Installing DPPS Client                 | 4  |
| DPPS Client Interface                  | 5  |
| Connecting to the Server               | 5  |
| Updating DPPS Client                   | 5  |
| Selecting Home Printer                 | 6  |
| Menu Options                           | 7  |
| Sending Print Jobs                     | 9  |
| Managing Active Print Jobs             | 10 |
| Auto-Print Options                     | 11 |

## **Dell Proximity Printing Solution**

### Introduction

The Dell<sup>™</sup> Proximity Printing Solution (DPPS) allows you to easily select a local printer when using a portable computer in an enterprise environment that has several printers on the network.

### **Downloading and Installing DPPS Client**

You can download DPPS client from the Dell support website. Alternatively, your IT team may provide you the DPPS client installer.

#### **Downloading DPPS Client**

- 1 Go to support.dell.com.
- 2 Click Start Here under any of the options.
- 3 Click the icon below Drivers and Downloads.
- 4 Click Select Model.
- 5 Click Printers.
- 6 Click Imaging Solutions.
- 7 Click Dell Proximity Printing Solution (DPPS) and then click Confirm.
- 8 Find the appropriate entry and click Download.
- **9** Follow the the on-screen instructions to download and save the MSI file to your computer.

#### Installing DPPS Client

- Open the MSI file that you downloaded from the Dell Support website, or were provided by your IT team. The Dell Proximity Printing Solution - Install Shield Wizard appears.
- 2 Click Next. The message Ready to Install the Program appears.
- 3 Click Install. The message Install Shield Wizard Completed appears.
- 4 Click Finish.

### **DPPS Client Interface**

The DPPS client interface allows you to configure your printing preferences, such as specifying the DPPS server address, selecting home printer, managing print jobs, etc.

#### **Connecting to the Server**

You must set the server address when you launch DPPS client for the first time.

In the Change Server Name window, enter the DPPS server name and click OK.

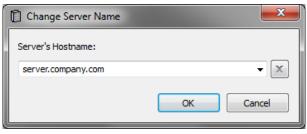

**NOTE:** For more information on the server address, contact your IT support team.

After you set the DPPS server address, the DPPS client automatically connects to the DPPS server and downloads the necessary maps and information to your computer. Once the information is downloaded, the client prompts you to select your home printer.

### **Updating DPPS Client**

The DPPS client checks the server for available updates everytime the application starts. If an update is available, you are prompted to update to the latest version.

### **Selecting Home Printer**

After you specify a valid DPPS server address, the **Choose Home Printer** window appears showing the resource map where you can choose your home printer.

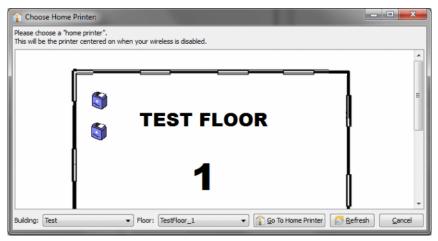

**NOTE:** The home printer will be automatically centered on by the DPPS client if your computer is *not* connected to a wireless network, or if your computer is out of range of any of the printers added to the DPPS server, but still able to reach the DPPS server.

To set the home printer on the Choose Home Printer window:

- **1** Select your building in the **Building** dropdown.
- 2 Select your floor in the Floor dropdown. The floor map appears.
- **3** On the map, double-click the printer that you want to set as your home printer.

### **Menu Options**

The following commands are available on the main menu and the main toolbar of the DPPS client.

| Menu Options                 |                                                                                                    |              |
|------------------------------|----------------------------------------------------------------------------------------------------|--------------|
| ltem                         | Details                                                                                                    | Shortcut Key |
| File                         |                                                                                                    |              |
| Move Job                     | Moves the currently selected job to a different printer.                                                                                                    | Ctrl+M       |
| Cancel Job                   | Cancels the current print job.                                                                                                    | Ctrl+Del     |
| Shutdown                     | Closes the DPPS client.                                                                                                    | Ctrl+Q       |
| Tools                        |                                                                                                    |              |
| Set Server                   | Allows the user to change the address of the DPPS server.                                                                                                    | Ctrl+S       |
| Use Login Credentials        | Checking this option allows DPPS to utilize your<br>Microsoft <sup>®</sup> Windows <sup>®</sup> (or other Kerberos) login<br>credentials to authenticate the server. If left<br>unchecked, you are prompted for login credentials.                          |              |
| Re-Authenticate              | If the option to use login credentials is not enabled<br>and you have already logged in to DPPS server with<br>a different credential, clicking this option clears the<br>existing credentials so you can re-login or log in with<br>different credentials. |              |
| Set Home Printer             | Lets you set your home printer for printing without a wireless connection.                                                                                                    | Ctrl+Home    |
| Show Me The Map              | Shows just a map, not tied to a print job.<br>You can use this option for anchoring your position in<br>unfamiliar buildings.                                                                                                    |              |
| Printer Selection<br>Options | Open the auto-print selection dialog.                                                                                                    |              |
| Pop-ups Stay on Top          | The dialogs displayed by DPPS client are displayed over other windows.                                                                                                    | Ctrl+P       |
| Hide Tray Icon When<br>Idle  | Unless DPPS client needs attention, the system tray icon remains hidden.                                                                                                    | Ctrl+H       |
| Customize Buttons            | This allows you to change the size of the icons and set whether or not to display the text for the buttons.                                                                                                    |              |

| Menu Options (continued)      |                                                               |              |
|-------------------------------|---------------------------------------------------------------|--------------|
| ltem                          | Details                                                       | Shortcut Key |
| Help                          |                                                               |              |
| Help                          | Opens the help documentation.                                 | F1           |
| Request for Assistance        | Send an E-Mail to the support team.                           |              |
| Check for Updates             | Checks for DPPS client updates.                               |              |
| About Dell Proximity<br>Print | Opens the about dialog showing information about DPPS client. |              |

### **Sending Print Jobs**

During the installation process, the DPPS installer adds a new printer named **Dell Proximity Printer** to your computer and sets this printer as the default printer.

- 1 Open the document you want to print and start the print job using **Dell Proximity Printer** as the printer.
- 2 If the DPPS client is running, a window with the resource map appears. If the DPPS client is not running, the DPPS client starts in the background, processes the job, and then displays the resource map.
- **3** DPPS client highlights the most recommended printers on the map based on your location. Lighter shades indicate higher recommendations.
- 4 On the map, double-click the printer to which you want to print and the DPPS server pushes the print job to your selected printer. Alternatively, you can choose to print to a specific printer by right-clicking on the printer and clicking the appropriate option from the context menu.

| Dell Proximity P                        | rinting Client - 1.0.0 | )            |                  | - • ×                       |
|-----------------------------------------|------------------------|--------------|------------------|-----------------------------|
| <u>F</u> ile <u>T</u> ools <u>H</u> elp | p                      |              |                  |                             |
| 👔 🥥 (🍽 🗙                                |                        |              |                  | <table-row> 🖄 🙆</table-row> |
| Job Name                                | Job Status             | Printer Name | Printer Location | Printer Description         |
| (Dell Proximity P                       | pending                |              |                  |                             |
|                                         |                        |              |                  | ·                           |
|                                         |                        |              |                  |                             |
|                                         |                        |              |                  |                             |
|                                         |                        |              |                  |                             |
|                                         |                        |              |                  | ₽                           |

**NOTE:** You can point the cursor to a printer icon or right-click the printer icon to see its name.

### **Managing Active Print Jobs**

To view the active print jobs, double-click the system tray DPPS icon to display the job list window. This window allows you to cancel a job or move a job to another printer available on the map.

| 🚆 Dell Proximity Pr                     | rinting Client - 1.0.0 |              |                  | ×                   |
|-----------------------------------------|------------------------|--------------|------------------|---------------------|
| <u>F</u> ile <u>T</u> ools <u>H</u> elp | 2                      |              |                  |                     |
| 👔 🥥 (🍽 🗙                                |                        |              |                  | 😧 🖄 🙆               |
| Job Name                                | Job Status             | Printer Name | Printer Location | Printer Description |
|                                         |                        |              |                  |                     |
|                                         |                        |              |                  |                     |
|                                         |                        |              |                  |                     |
|                                         |                        |              |                  |                     |
|                                         |                        |              |                  |                     |
| Job Name                                |                        |              |                  |                     |

### **Auto-Print Options**

The auto-print options allow you to configure the way print jobs are processed by the DPPS client. To access the auto-print options, click Tools  $\rightarrow$ Printer Selection Options

| 🚰 Auto Print Options 🧮                                                                                                    | x  |
|----------------------------------------------------------------------------------------------------|----|
| Don't Use Auto-Print Don't Use Auto-Print Don't Use Don't Use Auto-Print Don't Use Don't Use |    |
| Provide me a map to select printer every time                                                                                                    |    |
| Hold all Jobs in the queue, don't show a map                                                                                                    |    |
| To utilize the Auto-Print feature, you must acknowledge and agree to the following:                                                                                                    |    |
| No Guarantee on Auto-Print: There is no guarantee that the nearest<br>printer will be selected, it is possible that a printer that is further away can be<br>selected. If your IT administration properly installed and set up the Dell<br>Proximity Print server, the reliability of auto-selecting the nearest printer is<br>reasonable.<br>Confidentiality Notice: Please note that users needing to print Confidential<br>documents regularly should not use Auto-Print unless they can ensure that                                                                                                    | •  |
| I Agree                                                                                                    |    |
| O Use Auto-Print                                                                                                    |    |
| ◎ Send to the <u>H</u> ome Printer: EL-5130cdn                                                                                                    | er |
| Send to the <u>N</u> earest Printer                                                                                                    |    |
| Select Mono (Black and White or Grayscale) Printers Only                                                                                                    |    |
| OK Cancel                                                                                                    |    |

#### **Auto-Print Options**

| Option                                    | Description                                                                                                    |
|-------------------------------------------|----------------------------------------------------------------------------------------------------|
| Provide me a map every time               | Shows the map every time a print job is received.<br>This is the default option.                                                                    |
| Hold All Jobs in the<br>Queue             | Does not show the map and holds the job till you manually move it to a printer.                                                                     |
| Always Send Jobs to the<br>Home Printer   | Sends all jobs to the home printer.                                                                                                    |
| Send to the Nearest<br>Printer Every Time | Does not show the map and automatically sends the print job to the most recommended printer based on the user's location.                           |
|                                           | <b>NOTE:</b> Future release of DPPS client will allow you to send the print job to specific type of printers, such as monochrome or color printers. |